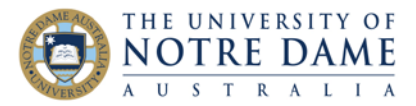

Blackboard Quick Guide

Padlet is a free online app that starts blank and allows you to create a [wall](https://padlet.com/gallery/edu) (or [canvas,](https://padlet.com/gallery/singapore_itinerary) [shelf,](https://padlet.com/gallery/howtoguide) [stream,](https://padlet.com/gallery/bookreview) [grid,](https://padlet.com/gallery/resume) [timeline,](https://padlet.com/gallery/dinos) [map\)](https://padlet.com/gallery/seven_wonders) where students can collaborate and share ideas and resources. It works in any web browser and could also be used as an iPad app. [This padlet wall](https://padlet.com/gallery/tips) contains some padlet tips and tricks.

You can ask your students to create their own padlet account for an individual task, or you can create a wall and share the link with your students so that they will be able to add to the group padlet wall anonymously without having to create an account or sign in.

A free padlet account will let you create up to three padlets and will accept up to 25MB of uploads. [This video](https://youtu.be/X98bn-8zEMg) shows the steps that are listed below.

Of the complete Dealbox

## Create a Padlet account

1. Go to <https://padlet.com/> and select to **Sign up for free**

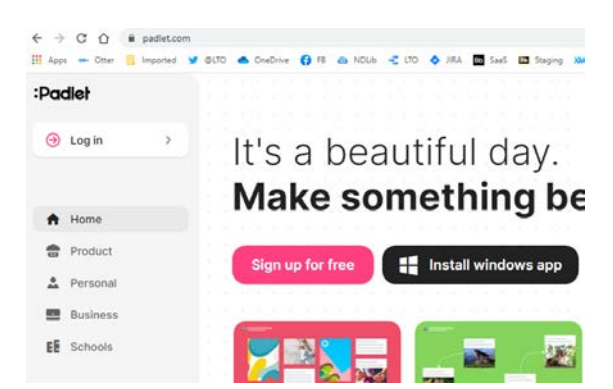

2. You can sign in with Google,

Microsoft or Apple accounts, or simply create a new account using your email address. And yes, you are beautiful, so go on and tick that box.

Once your account is created, you will receive a confirmation email from [folks@padlet.com:](mailto:folks@padlet.com)

Hi.

You signed up for Padlet!

That's beautiful. You're beautiful.

Here are the links to video [tutorials,](https://www.youtube.com/channel/UC9YVlt7eSTTYOFNw0kyJhiA) [Padlet support center](https://padlet.helpdocs.io/l/en) and a [tour.](https://padlet.com/support/tour)

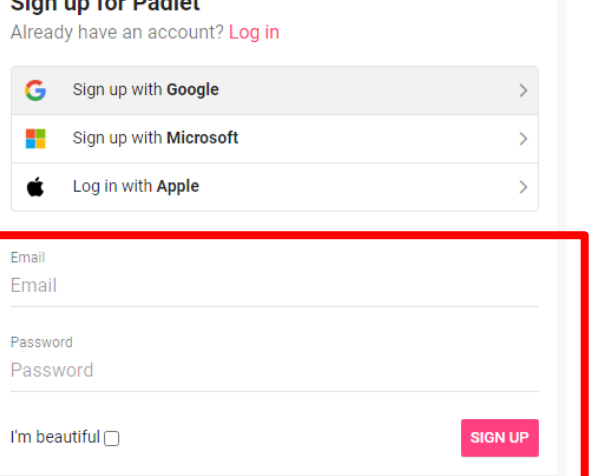

1

Sydney

Broome

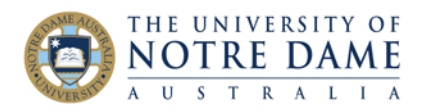

3. Select the basic plan: it is free and lets you create three padlets and upload 25MB of data.

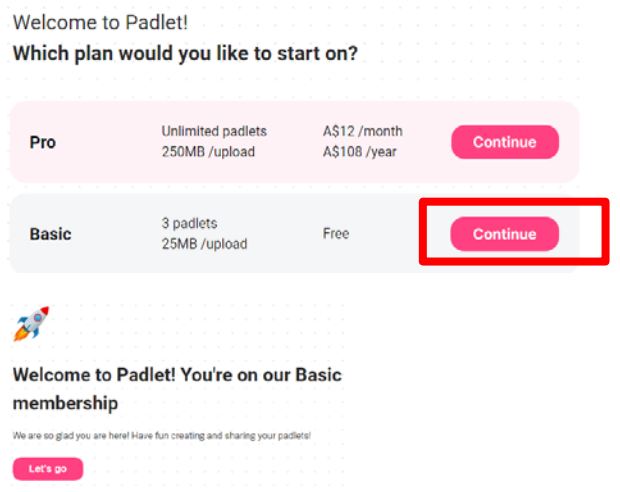

4. Congratulations – you are in. Click on **Let's go**.

## (Almost) Everything you need to know about making a Padlet

## 5. Click on **Make a Padlet**.

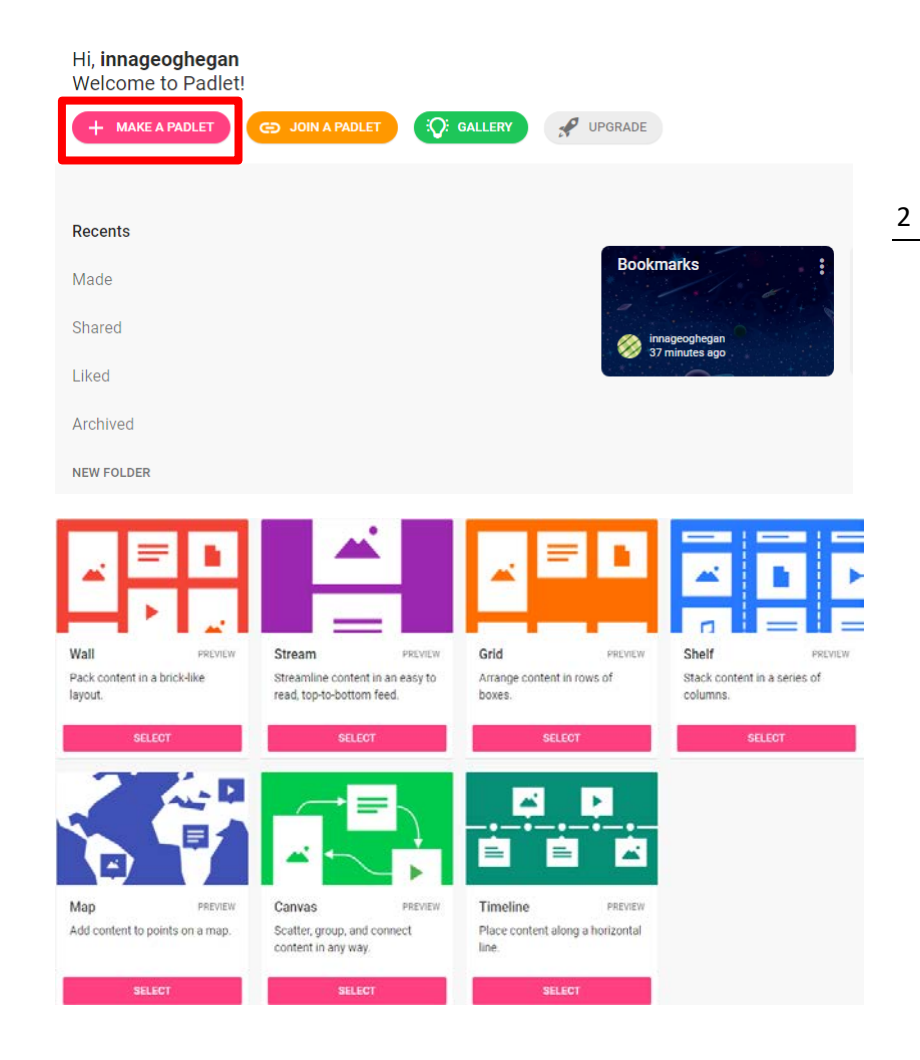

Learning and Teaching Office lto@nd.edu.au

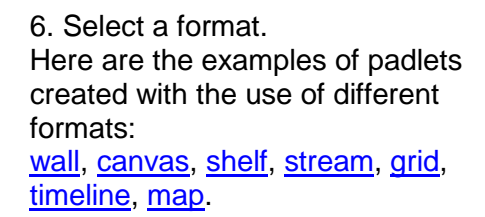

Click on **Select** button under the format that you decided to use*.*

nd.edu.au

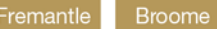

Sydney

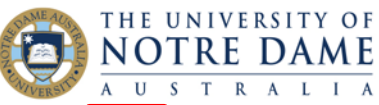

7. Make a variety of choices inside the padlet menu on the right: title. description, wallpaper, icon, allow (or not) attribution and commenting and so on.

Have fun playing and don't worry, you will be able to modify (or change entirely) everything later.

Click on **Next** once done, and then on **Start Posting**:

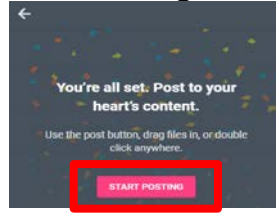

8. Exactly how you make your padlet will depend on the format that you selected. For example, the *shelf* format will ask you to name (and then add) a section (which becomes a title of the column). To add materials into each of the sections, click on the **plus**. If you are building a *wall*, the **plus** will be on the bottom right of the screen. Click on the plus to add materials.

9. Play with adding materials – you can add subject and text, but also **upload**, take **photo**, **link**, do **image** search (see buttons on the right). The last button is **more** – and it opens up a lot of new possibilities.

You don't have to click on the plus if you are building a wall – simply **double-click anywhere on the page** to get the same options. You can also **drag the files** from your desktop (or from the File Explorer menu) and drop them into your padlet. Experiment!

10. Explore the options on top right. **Remake** will let you use a copy of a padlet that you like as a template for your own.

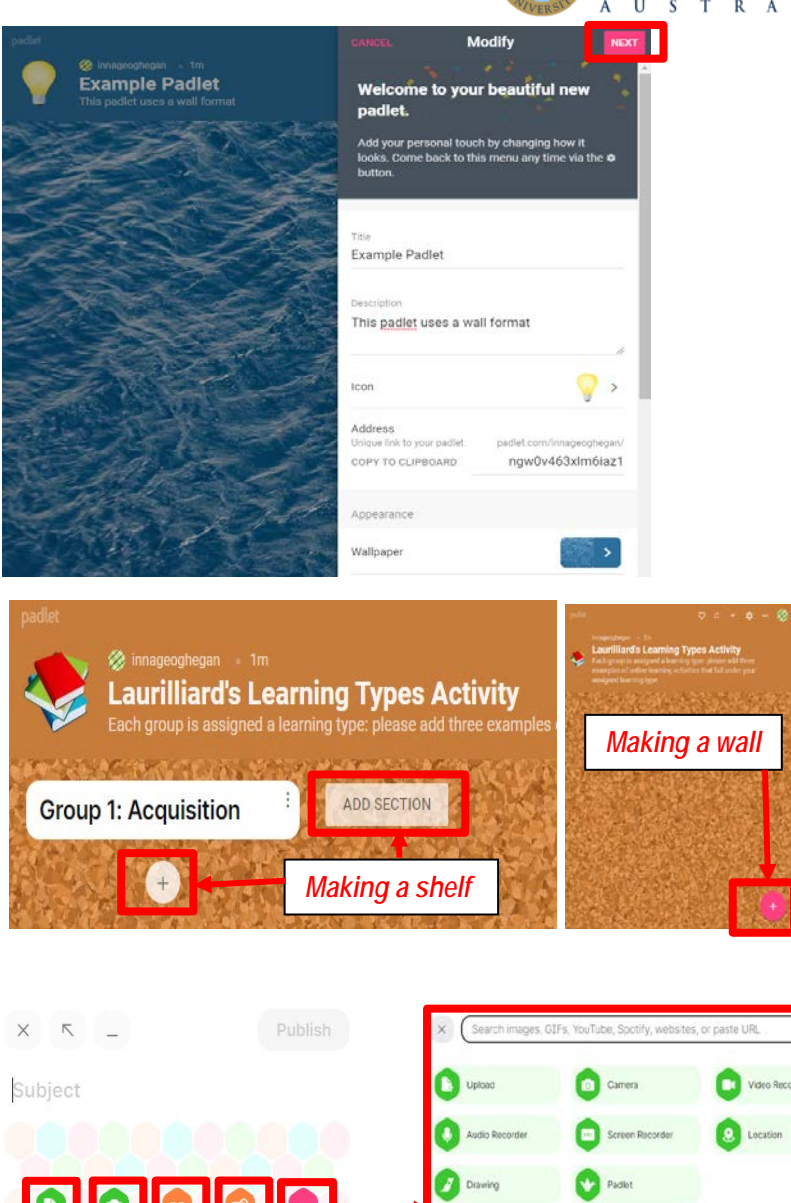

Write something beautiful..

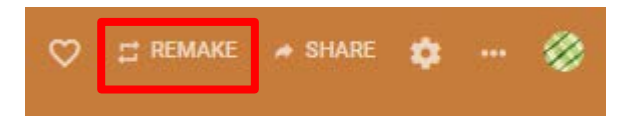

Learning and Teaching Office lto@nd.edu.au

Sydney

**Broome** 

nd.edu.au

3

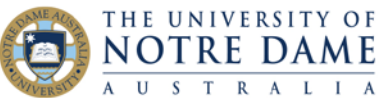

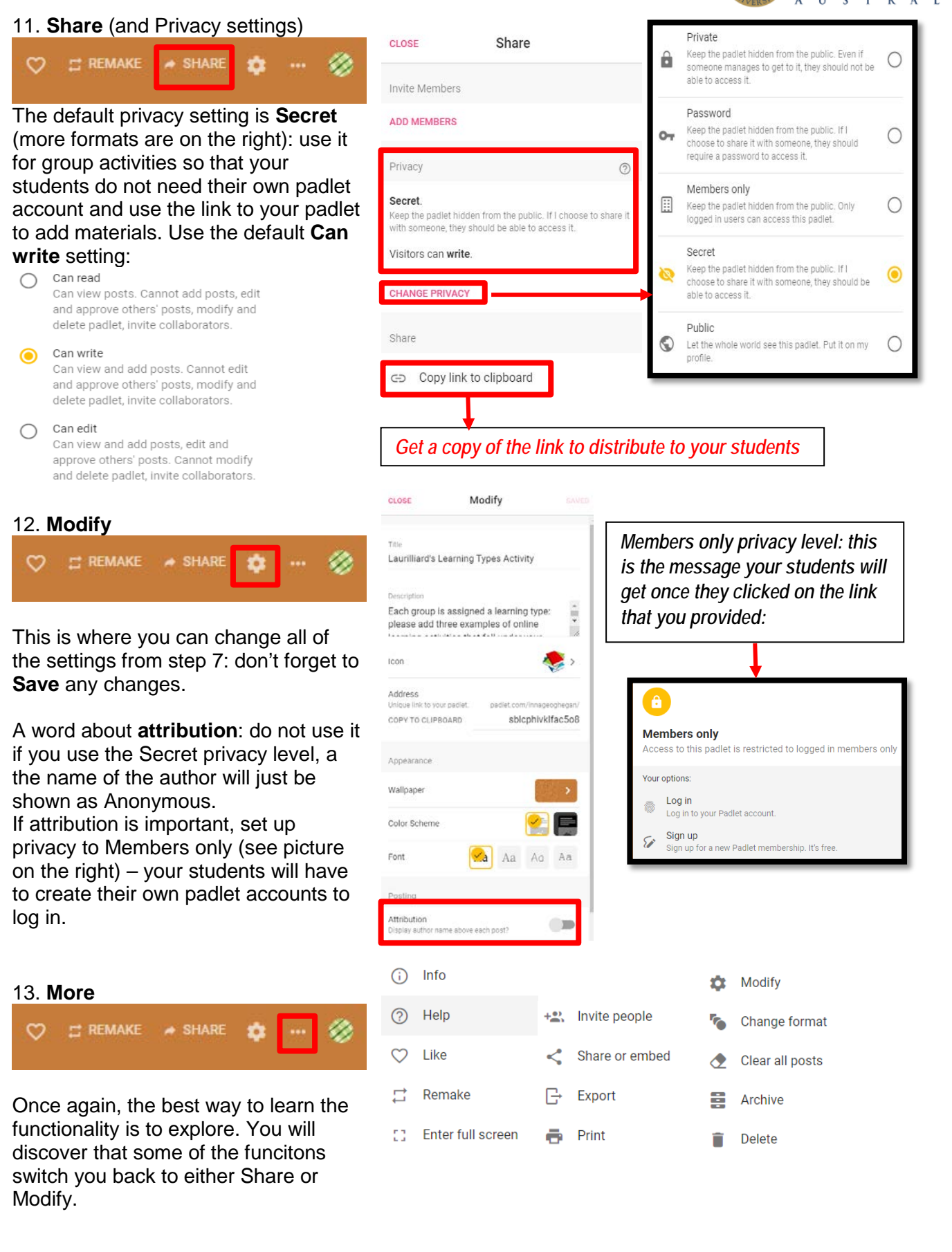

Learning and Teaching Office lto@nd.edu.au

Sydney

4

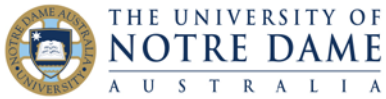

14. **Export**: either from **Share** or from Export **More**. Since you can only have 3  $\blacksquare$ Save as image padlets for free, export the padlet (and save the exported file) once your ▩ Save as PDF activity with it is finished. Try different Save as CSV ਛ options to see how they work. Save as Excel spreadsheet 凾 ē Print 15. **Home** H innageoghegan **E REMAKE**  $\infty$  $\triangle$  SHARE **Laurilliard's Learning** 2 of 3 padlets used EARN MORE Home will take you to the Menu that UPGRAD ⊖ **Copy link** you saw in step 5.  $\bigwedge$  Home Archive (but you only have up to 25MB € Archive **图** Profile of space) or delete a used padlet by clicking on **Padlet Actions** menu Delete padlet **Drive** (three virtical dots). **Stats** You can unarchive or delete the padlet that you previously archived. Settings ☆ To go back to the padlet, just click on it.

## Using Padlet

Padlet is very versatile in terms of usage – it's great for brainstorming, ice-breaking, gathering student work, creating personal student portfolios, mind mapping, note-taking, as a discussion board alternative, and many more.

[This link](https://lms.unimelb.edu.au/staff/guides/padlet/padlet-layout-options) from the University of Melbourne contains some useful suggestions as to which particular format suits the type of activity that you are planning. The idea of using a shelf (column) padlet for break-out group activities during a Zoom session is excellent.

You will find more how-to guides and videos on tools that promote engagement here: <https://www.notredame.edu.au/staff/work/LTO/online-learning/resources/engagement>

Broome Sydney 5